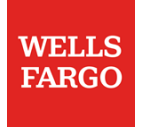

## Pay vendors and employees fast with Direct Pay

Visit [wellsfargo.com/biz/directpay](https://www.wellsfargo.com/biz/online-banking/direct-pay/) to learn more. (Note: Direct Pay is only available through a browser<sup>1</sup>.)

## Enroll

Sign on to Wells Fargo Business Online®. Select **Transfer & Pay**, then choose **Direct Pay for Business**.

To enroll you must have a business account, and an SSN, TIN, or EIN:

- 1. Confirm your identity with the Advanced Access code you receive by text message.
- 2. Review a description of the service, then select **Enroll Now**.
- 3. Select billing and a business funding account, answer the payment amount questions, and select an email address where you want to receive notices. Then select **Continue**.
- 4. Verify your information, then **read and accept** the Terms and Conditions.

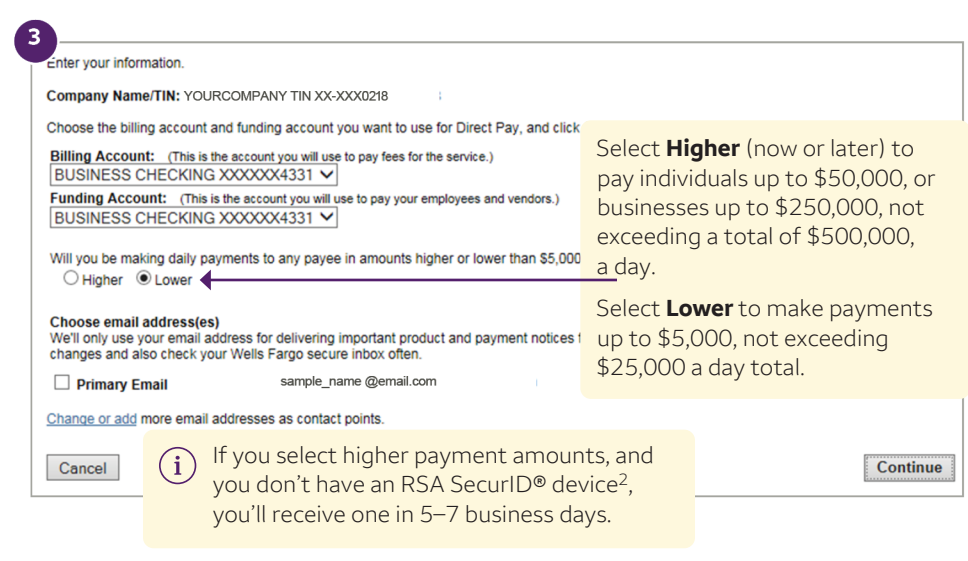

- 1. Direct Pay access costs \$10 per monthly billing cycle. Direct Pay payments to non-Wells Fargo personal bank accounts are \$0.50 per payment. There are no per-payment charges for Direct Pay payments made to Wells Fargo personal bank accounts. All payments made to business bank accounts are \$3 each.
- 2. RSA Security LLC is not affiliated with Wells Fargo Bank, N.A. or any of its affiliates and is not a sponsor of this program.

RSA SecurID® Access is a registered trademark of RSA Security LLC and other parties.

## Add a new payee

Pay employees and vendors as soon the next business day. Pay them by direct deposit, including net pay, bonuses, commissions, and expense reimbursements.

- 1. From the Direct Pay main page, select **Payees**, and then select **Add Payee**.
- 2. Select the Payee Type (individual or business), then select **Continue**.
- 3. Enter the payee and account information, then select **Continue**.
- 4. Verify the payee information, then select **Save**.
	- The bank validates new payees before you can pay them. Wells Fargo accounts take two business days to validate; non-Wells Fargo accounts take three business days.

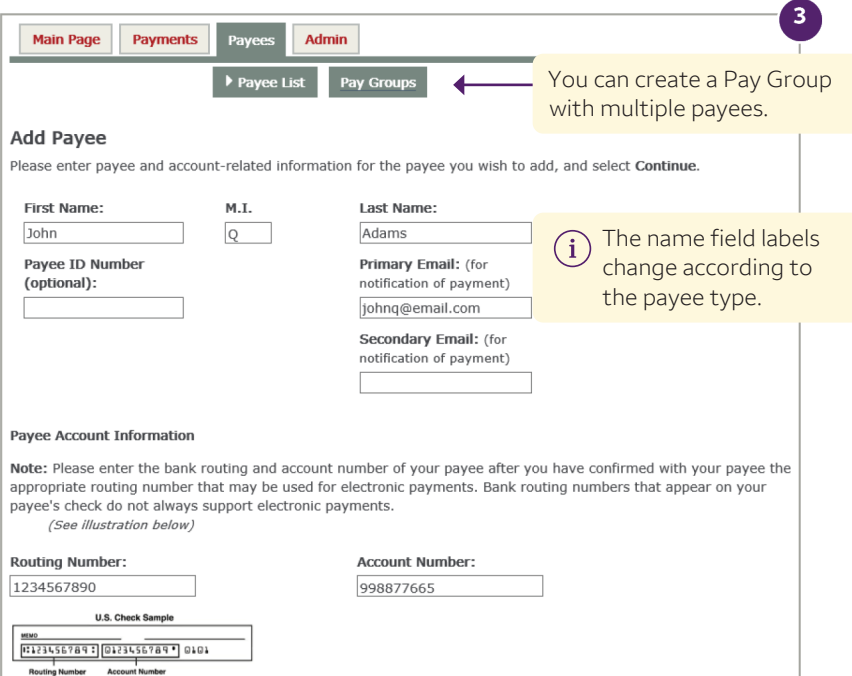

## Create a payment in Direct Pay

Select the **Transfer & Pay** menu, then choose **Direct Pay for Business.**

- 1. Select **Payments**, then select **Create Payment**. Select if the payment is onetime or recurring, then select **Continue**.
- 2. Select the payees you want to pay, enter payment amounts, then select **Continue**.
- 3. Enter a **Pay by Date**, choose a **Send On** date, and then select **Continue**.
- 4. Verify the information is correct, then select **Submit**. You'll see a confirmation page.

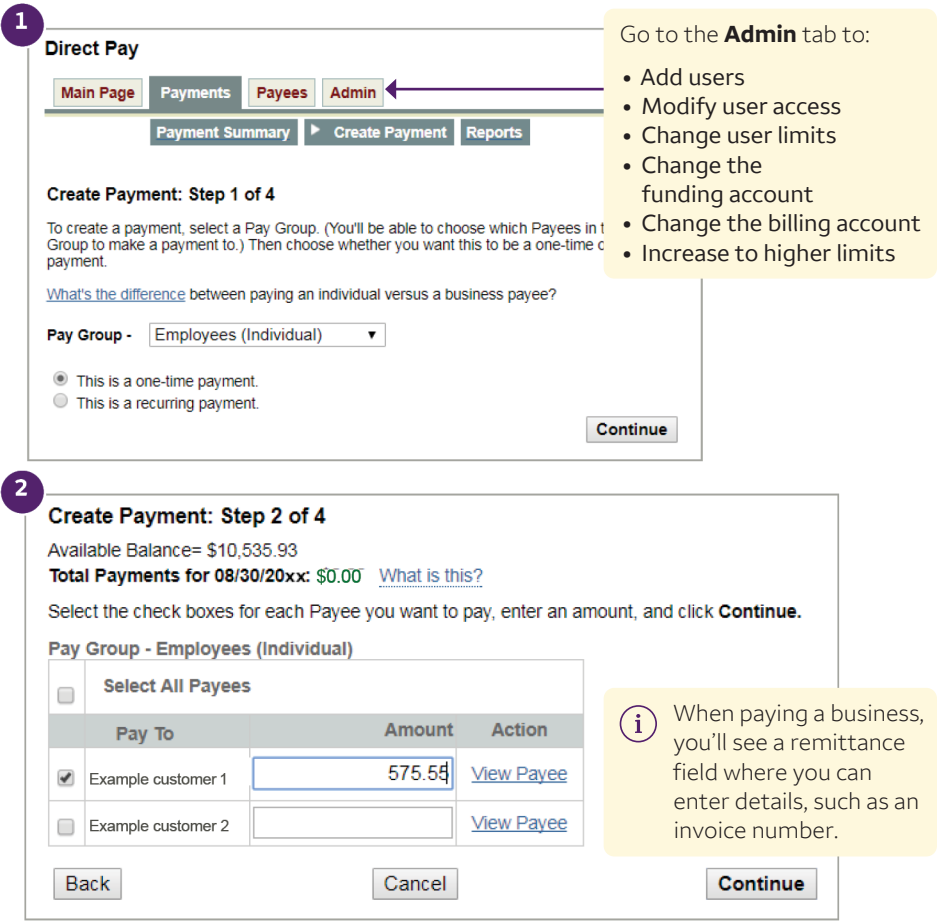

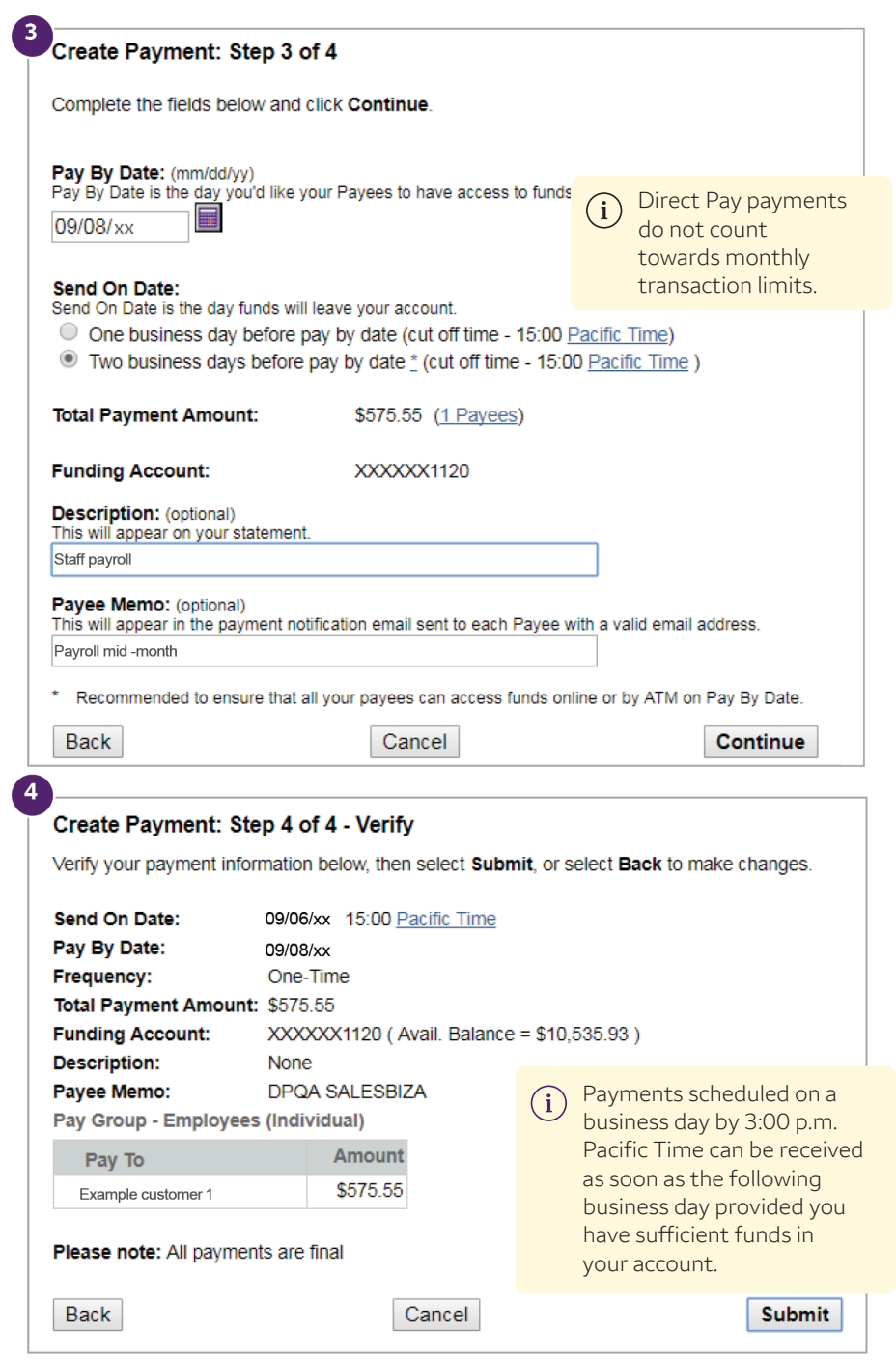